# Toolbox v 2.1.2 User Manual

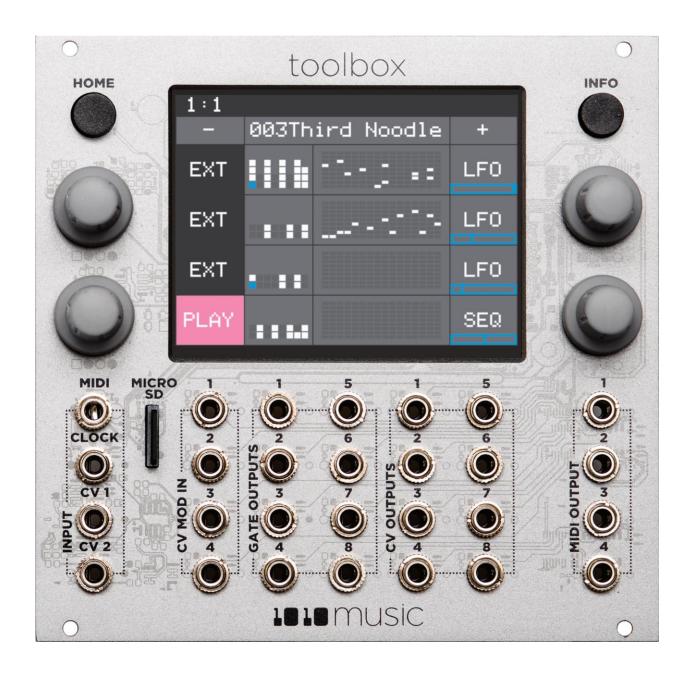

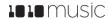

# **Table of Contents**

| We  | lcome                                                      | 5  |
|-----|------------------------------------------------------------|----|
| Ov  | erview                                                     | 6  |
| I   | f You Want to See What's New in 2.1.2                      | 6  |
| (   | Controls                                                   | 6  |
| ١   | Norkflow                                                   | 8  |
| F   | ront Panel                                                 | 9  |
| ſ   | Main Screen Overview                                       | 10 |
| Set | up Toolbox                                                 | 12 |
| (   | Choose an Orientation                                      | 12 |
| F   | Rack Installation                                          | 12 |
| (   | Connect a Gate Output to a Sound Generating Module         | 12 |
| (   | Connect a MIDI Controller Input                            | 12 |
| (   | Global Module Settings                                     | 13 |
|     | Working in Flipped UI Mode                                 | 14 |
| 9   | Sequencer Settings                                         | 14 |
| Usi | ng Presets                                                 | 16 |
| 9   | select a Preset                                            | 16 |
| 9   | ave a Preset                                               | 16 |
| 9   | Start Playback of the Event Sequencers and CV Generators   | 16 |
| ſ   | Nute Mode                                                  | 17 |
| Coı | nfigure Sequences                                          | 18 |
| (   | Choose a Cell Type                                         | 18 |
| (   | Configure a Gate Sequencer (GATE)                          | 20 |
|     | Clear the Notes in the Gate Sequencer                      | 21 |
|     | Copy and Paste Gate Events Between Gate Cells              | 21 |
|     | Import a MIDI File into a Gate Sequencer                   | 21 |
| (   | Configure a Note Sequencer (NOTE)                          | 21 |
|     | To create a Note Sequence:                                 | 22 |
|     | To create a Note cell that spans Gate and CV Output jacks: | 24 |
|     | Clear the Notes in the Piano Roll                          | 24 |
|     | Copy and Paste Notes between NOTE Cells                    | 24 |
|     | Import a MIDI File into a Step Sequencer                   | 24 |
| (   | Configure a Low Frequency Oscillator (LFO)                 | 24 |
| (   | Configure a Control Voltage Sequencer (SEQ)                | 25 |
| (   | Configure an Envelope Generator                            | 26 |
| F   | Record a CV Sequence Using the CREC Cell Type              | 27 |
|     |                                                            |    |

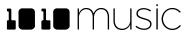

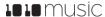

| Load a CV WAV file using a CREC Cell                                | 29 |
|---------------------------------------------------------------------|----|
| Play Back a CV WAV File Using a CPLY Cell                           | 29 |
| To Create a CPLY cell:                                              | 29 |
| Load a WAV File into a CPLY Cell                                    | 31 |
| Use an Additional CPLY Output Cell (OUT) for Multi-Channel Playback | 31 |
| Apply Modulation                                                    | 32 |
| Advanced Sequence Editing                                           | 33 |
| Event Probability and Velocity                                      | 33 |
| Edit Velocity and Probability for Gate or Note Events               | 33 |
| Move Notes Off the Step Grid:                                       | 33 |
| Use Modulation to Change Layers of a Cell                           | 33 |
| Keys Screen                                                         | 34 |
| Song Screen                                                         | 35 |
| To Toggle Song Mode:                                                | 35 |
| Record and Play Song Sections                                       | 35 |
| To Record a Song Section:                                           | 35 |
| To Play Song Sections:                                              | 35 |
| To Edit Song Sections:                                              | 36 |
| To Reorder Song Sections:                                           | 36 |
| To Change the Tempo of a Song:                                      | 36 |
| To Add Swing to a Song:                                             | 37 |
| Synchronizing with Other Instruments                                | 38 |
| Preset Management                                                   | 39 |
| Select a Preset                                                     | 39 |
| Save a Preset                                                       | 39 |
| Copy a Preset                                                       | 39 |
| Rename a Preset                                                     | 39 |
| Delete a Preset                                                     | 39 |
| Use "Save As" to Save Current Changes to a Preset as Another Preset | 40 |
| Series Compatibility                                                | 41 |
| Update Firmware and Manage Preset and WAV Files                     | 42 |
| Install New Firmware                                                | 42 |
| Backup and Restore Your Presets                                     | 42 |
| Manage WAV files and Preset files                                   | 42 |
| Technical Specs                                                     | 43 |
| Module Specs                                                        | 43 |
| Pin Mapping for Mini TRS Audio Jack to MIDI 5 Pin DIN Connectors    | 43 |

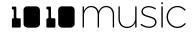

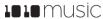

Learn More 44

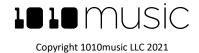

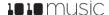

#### Welcome

Toolbox is a sequencing workhorse that allows you to configure up to 64 event sequencers and CV generators that will drive your samplers, synthesizers and other sound making equipment. On the main screen, you can activate and deactivate sequencers over time, as well as change the layer that is playing for event sequencer cells. These sequences can be synchronized to an external clock or you can use toolbox's clock to drive other devices via either MIDI or a Gate output. The Keys screen provides an on-screen keyboard to add notes to sequences. Song mode allows you to sequence the event sequencers into Song sections to further automate playback and free you up for more creative work. You can also adjust the tempo and swing of the sequences on the Song screen. Presets save your work and allow you to quickly switch sequence banks for different songs. Toolbox's intuitive touch screen and knobs make it easy to configure all of this.

Toolbox is a musically intelligent control module capable of driving a rack full of gear. It features both MIDI and Control Voltage interconnects for interfacing with all kinds of different hardware. Toolbox takes full advantage of the integrated 3.5" touch screen to give immediate access to sequences, parameters, and events. The screen provides a full overview of all the active notes and events. It even offers touch-based scrolling and zooming, just like a smart phone, to make editing easy and fun. Toolbox is a great way to be creative on your terms.

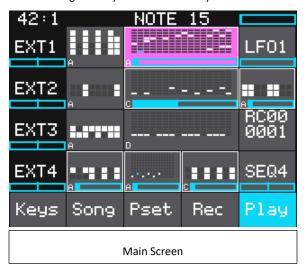

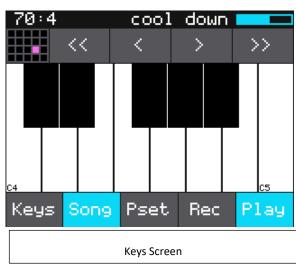

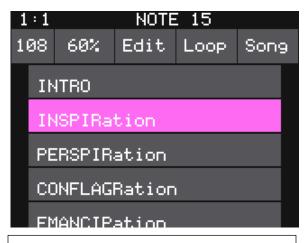

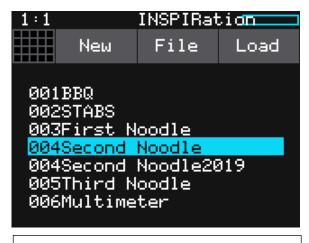

Song Screen

Preset Screen

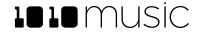

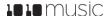

#### Overview

In this manual, we will start by giving you an overview of the Controls, Workflow, front panel hardware and Main screen. After that, we will set up the module. Next, we will quickly discuss basic preset usage so you can save your work, and discuss basic playback and muting capabilities. Then we will walk you through how to use each of the sequencers and function generators, followed by a discussion of using modulators with the sequencers. We will then go over Keys mode and Song mode. Then we will cover how to synchronize toolbox with other modules. Finally, we will go into more depth about preset management tasks and discuss how to upgrade your firmware.

This document was written for version 2.1.2 of the toolbox firmware. The installed version is displayed while the module is loading. You can also see the installed version by holding the holding the HOME button until you see the Menu screen on newer versions of toolbox.

#### If You Want to See What's New in 2.1.2

The yellow highlights in this document mark the significant changes since the previous version of the user manual. If you were familiar with older versions of the toolbox firmware and just want to learn what's new, you can focus on these highlighted sections.

#### **Controls**

Toolbox is controlled by both a user interface and a hardware interface. The user interface consists of touch screen actions, buttons, and knobs. The hardware interface can take in and send out CV, Gate and MIDI. You will use the touchscreen, the HOME button and the INFO button to navigate the toolbox user interface. Use the knobs to change selections and adjust notes in sequences. The button bar across the bottom of the Main Screen allows you to access additional screens and to control recording and playback.

The table on the next page provides an overview of the user controls across all of the screens for reference.

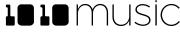

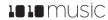

| Control                                                           | Context                                                                  | Behavior                                                                                                    |
|-------------------------------------------------------------------|--------------------------------------------------------------------------|----------------------------------------------------------------------------------------------------|
| HOME Button                                                       | Main Screen                                                              | Toggles MUTE mode.                                                                                                   |
|                                                                   | Other Screens                                                            | Goes back one screen until you get to the Main Screen.                                                               |
| INFO Button                                                       | Most screens                                                             | Cycle through the editor screens for the selected element.                                                           |
| Top Left Knob                                                     | Main Screen, Note Piano Roll, Seq<br>Sequence Editor Screen, Pset Screen | Select an item on screen.                                                                                            |
|                                                                   | Parameter Screens                                                        | Sets the value of the top left parameter on screen.                                                                  |
|                                                                   | Keys Screen                                                              | Slides the keyboard display one note to the left or right.                                                           |
|                                                                   | Song Screen                                                              | Changes the Tempo.                                                                                                   |
| Top Right Knob                                                    | Main Screen, Pset Screen                                                 | Select an item on screen.                                                                                            |
|                                                                   | Note Piano Roll                                                          | Changes the length of the selected note.                                                                             |
|                                                                   | Seq Sequence Editor Screen                                               | Changes the height of the selected bar.                                                                              |
|                                                                   | Parameter Screens                                                        | Sets the value of the top right parameter on screen.                                                                 |
|                                                                   | Keys Screen                                                              | Slides the keyboard display one note to the left or right.                                                           |
|                                                                   | Song Screen                                                              | Changes the Swing.                                                                                                   |
| Bottom Left Knob                                                  | Main Screen                                                              | Change the layer selected for the currently selected sequence cell.                                                  |
|                                                                   | Pset Screen                                                              | Select an item on screen.                                                                                            |
|                                                                   | Note Piano Roll                                                          | Moves the note cursor, but this isn't used for anything.                                                             |
|                                                                   | Seq Sequence Editor Screen                                               | Select a sequence bar.                                                                                               |
|                                                                   | Parameter Screens                                                        | Sets the value of the bottom left parameter on screen.                                                               |
|                                                                   | Keys Screen                                                              | Slides the keyboard display one note to the left or right.                                                           |
| Bottom Left Knob Main Screen Change the layer selected for the co |                                                                          | Change the layer selected for the currently selected sequence cell.                                                  |
|                                                                   | Pset Screen                                                              | Select an item on screen.                                                                                            |
|                                                                   | Note Piano Roll                                                          | Moves the note up and down.                                                                                          |
|                                                                   | Seq Sequence Editor Screen                                               | Changes the height of the selected bar.                                                                              |
|                                                                   | Parameter Screens                                                        | Sets the value of the bottom right parameter on screen.                                                              |
|                                                                   | Keys Screen                                                              | Slides the keyboard display one note to the left or right.                                                           |
| Keys On-screen Button                                             | Main Screen                                                              | Displays the on-screen keyboard for use in recording notes into a sequence.                                          |
| Song                                                              | Main Screen, Keys Screen                                                 | Displays the Song screen where you can automate turning sequences on and off.                                        |
| Pset                                                              | Main Screen, Keys Screen                                                 | Displays the Preset management screen where you can load a different preset, create a new preset and manage presets. |
| Rec                                                               | Main Screen, Keys Screen                                                 | Start recording into the currently selected layer of the currently selected sequence.                                |
| Play                                                              | Main Screen, Keys Screen                                                 | Start playing the currently selected layer of the currently armed sequences.                                         |
| Touch Main Screen and Song Screen Select and activate             |                                                                          | Select and activate cells and song sections. Touch buttons.                                                          |
|                                                                   | Keys screen                                                              | Play notes into a sequence by touching keys                                                                          |
|                                                                   | Piano Roll                                                               | Add and remove notes. Use pinch and stretch touch gestures to zoom in and out.                                       |
|                                                                   | Seq Sequence Editor Screen                                               | Drag your finger across bars to change the height of the bars.                                                       |
|                                                                   | Gate Sequence Editor Screen                                              | Touch gate blocks to toggle their state.                                                                             |

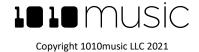

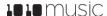

## Workflow

The main workflow for toolbox is to configure sequence and CV generator cells, record sequences, and then automate playback of sequences in Song sections. Then you can playback song sections while further editing your sequences. You use Presets to save and reload your work. All of this assumes you have connected the outputs of Toolbox to external modules that will generate sound.

- 1. On the Main screen, pick a cell and assign it a cell type. Enter some notes or configure the parameters of a CV generator to generate a sequence. Connect the outputs that map to that cell to a sound generating module. Repeat to create more sequences on other layers or in other cells.
- 2. Configure modulation to alter pattern length, step size, and transposition to get maximum use out of a single pattern.
- 3. Play around with various combinations of sequences playing by activating and deactivating cells and switching layers.
- 4. When you find a combination you like, turn on song mode and record yourself activating and deactivating sequences and changing layers into a song section.
- 5. Now find a new combination of sequences and record them into a second song section. Keep in mind that any changes you make to sequences will affect the previously recorded song sections that also use that sequence.
- 6. Continue to create more song sections and change the order of sections to suit your needs.
- 7. On the Pset screen, save your work and start a new creation.

Song sections are a nice way to sequence your sequences, but you don't have to use them. You can get creative just making sequences and configuring CV generators.

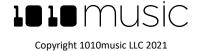

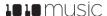

## **Front Panel**

The front panel of toolbox contains a touch screen, control knobs, HOME and INFO buttons, MIDI input and output jacks, and CV input and output jacks as shown in Figure 1. The **INFO** and **HOME** buttons at the top of the front panel of toolbox are used to navigate the screens. Press **INFO** to view the information screen for the current selection. In some cases, you can press **INFO** more than once to get to deeper information. The **HOME** button generally takes you back a screen. If you get lost, you can press **HOME** until you get back to the Main screen.

The **Control Knobs** are used to cycle through options on the screen. When there are several parameters on the screen, use the **Control Knob** closest to a parameter to set its value. Below the screen there are a series of mini TS audio jacks that are used for MIDI and Control Voltage input and output.

You can also hold the **HOME** button to bring up the main menu. From here, you can go back to the Main screen or access the Global Settings screen. You can also see the current firmware version in the bottom right corner of the main menu.

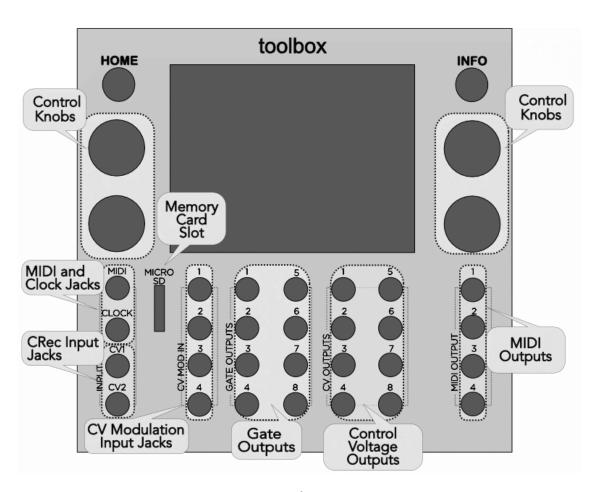

**Front Panel Overview** 

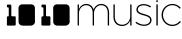

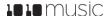

## Main Screen Overview

There's a lot happening on the main screen so let's take a minute to get familiar with it. The black bar along the top of the screen displays the toolbox playback state and recording context. This top bar is visible on all screens. The number pair on the left displays the overall playback time in measures and beats. The text in the middle displays the recording context. In Song Mode, this will display the name of the section that you are recording into. When not in Song Mode, this identifies the event sequencer that will capture the recording. You can toggle the state of Song Mode by touching the **Song** button at the bottom of the main screen, then touching the **Song** button at the top of the Song screen, next to the **Loop** button. Song Mode is active when the Song buttons are blue. In the top right-hand corner, a progress bar displays the current playback progress of the event sequencer or section that has recording context.

The toolbox Main screen shows thumbnails representations of the event sequencer cells, with a blue progress bar across the bottom of each. The CV generator cells show the name of the cell and a blue bar that shows the current state of the CV output.

Along the left side the EXT cells show the state of the CV Modulator inputs. Along the bottom of the screen are the mode buttons and the transport buttons. The columns and rows displayed on the screen are mapped to the input and output jacks on the module. You can touch the individual elements on the screen in columns 2 through 5 and then push **INFO** to access parameter screens for each element, where you can also change the type of element used in that cell. Touch the EXT4 cell in the lower left and then push **INFO** to access a few preset level settings. Touch the Keys, Song, and PSET buttons to access different modes. You can also touch the **Play** button in the lower right corner to toggle playback of the activated sequences on and off. The **Play** button is blue when the module is playing. Finally, touch the **Rec** button to record into the current recording context.

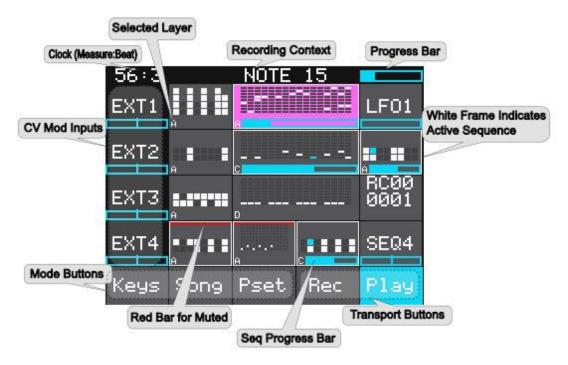

## **Main Screen Overview**

There is a lot of information in each of the cells in columns 2 through 5. You can quickly identify the cell type based on the thumbnail. Toolbox supports two different event sequencer cell types and five different CV generator cell types. These cell types represent different methods for defining the signal that is sent out through the Gate, Control Voltage, and MIDI output jacks. We will go into more detail about this later. For event sequencers, the cell displays a thumbnail image of the note or gate sequence. The event sequencers send out Gate signals that can be used to trigger events. The letter in the lower left corner of the square represents the selected layer of the event sequencer. Each event sequencer may have 4 layers. All layers must be the same sequencer type. A white frame around an event sequencer indicates that sequence is activated and will be played in accordance with the quantization settings when you touch the **Play** button. Note that most CV generator cells are always active. They do not send out a Gate signal. SEQ CV generators only send out a signal when toolbox is playing. A blue bar across the bottom of event sequencer cells represents the progress through the current loop iteration for the sequence. You can also

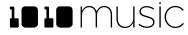

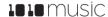

see the progress by watching the blue square that shows the currently playing note or gate. A red bar across the top of a sequence indicates that sequence is muted. This is a quick way to ensure that the sequence doesn't send out a signal, even if it is triggered in song mode.

If you touch the Keys button, toolbox displays a piano style keyboard you can use to record notes into a Note sequencer. Push the Song button to go to a screen where you can manage song sections, toggle Song mode, select a BPM and change the Swing setting. Push the Pset button at the bottom of the screen to save your current work in a preset, load a different preset, and manage your preset files. If you want to get back to the Main screen, simply push **HOME** to travel back up the hierarchy.

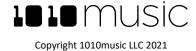

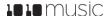

## **Setup Toolbox**

Before we go any deeper, let's get your toolbox set up so you can try things for yourself as they are discussed. In this section we will discuss how to install toolbox in your Eurorack, insert the microSD card, and configure the basic input and output signals.

#### **Choose an Orientation**

Toolbox can be configured so that the user interface will be right side up with either the touchscreen at the top of the module, or at the bottom. We originally designed the module to run with the touchscreen on the top of the module, and the text on the faceplate right side up. If you are running the module in a tabletop skiff and want to be able to access the touchscreen without reaching over the cables, install the module with the touchscreen at the bottom. That means the text on the front panel will be upside down, but you can flip the UI display. (You can buy an inverted faceplate on our website.) Think about how you want to use the module and decide on the orientation that will work for your setup. We will talk about how to flip the User Interface when we configure the general module settings.

#### Note:

• When the User Interface is flipped, the alignment of the knobs will be slightly higher than the on screen elements that they control. However, the general orientation mapping will be correct.

#### **Rack Installation**

First let's make sure you have a compatible Eurorack. Toolbox requires a  $\pm 12V$  connection and uses the standard 16-pin ribbon cable to connect to the rack. You should always power down the Eurorack when connecting new modules. Remove toolbox from the packing material and attach the ribbon cable to the back of the module. The cable is bi-directional so it does not matter which end is inserted into the module. However, the connector must be in the correct orientation. The connector on the module is keyed so the ribbon cable won't fit in the wrong orientation. The correct orientation places the edge of the ribbon cable with the red line on the left side of the module as shown in Error! Reference source not found. to the right. Next, connect the other end of the ribbon cable to the power supply for your Eurorack. When connecting to the Eurorack power supply, extra care is needed because not all power supplies are keyed to ensure correct orientation. The ribbon cable should be connected to the power supply so that the edge of the ribbon cable with the red line is aligned with the  $\pm 12V$  pins on the power supply bus. When you power up, watch closely to make sure that the module powers up. If the touch screen doesn't respond right away, turn off the rack and confirm the cable orientation. 1010music modules do contain some buffering to prevent burning out the module but that only buffers for so long. Don't power up yet.

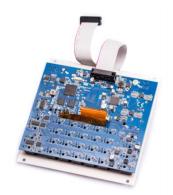

Ribbon Cable
Orientation

Next make sure the microSD card that came with the module is inserted into the Memory Card Slot.

Most modules come with the microSD card already inserted. The card must be inserted with the notched edge away from the screen. Now you can power up the rack. The module should start up in less than 10 seconds and you will see the Main screen as shown on the previous page.

#### Note:

 A microSD card must be inserted into toolbox before you can get started. All presets and CV WAV recordings are stored on the microSD card. Preset changes are only saved when you choose to save them.

#### Connect a Gate Output to a Sound Generating Module

Toolbox itself does not generate sound. It generates MIDI and Control Voltage signals that drive other sound generating modules, such as bitbox, synthbox and other drum and synthesizer modules. In order to hear an example of the output of toolbox, connect a patch cord between Gate Output jack 1, 2, 3 or 4, and an external module. For example, you could connect it to a control voltage trigger on synthbox or bitbox. Configure the receiving module to play a sound when the gate signal is triggered.

## Connect a MIDI Controller Input

Toolbox allows you to record Note Sequences from a MIDI input. If your MIDI controller has a mini TRS audio jack connector, then you can try to plug it directly into the MIDI Input Jack using a standard patch cable. However, there are competing standards for implementing mini TRS audio jacks for MIDI, so you may need to use a MIDI adapter. If it has a 5 Pin DIN connector, use an appropriate MIDI Adapter. Read the blog post Mini TRS Audio Jacks for MIDI Connections Compatibility

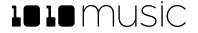

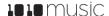

<u>Guide</u> on our website at <a href="https://1010music.com/stereo-minijacks-midi-connections-compatibility-guide">https://1010music.com/stereo-minijacks-midi-connections-compatibility-guide</a> for more details about the MIDI adapter. The toolbox uses a Type B TRS connection.

Toolbox accepts input from all MIDI channels. The current recording context will define which sequence cell will receive the MIDI input. We will go into more detail about MIDI inputs and outputs later.

## **Global Module Settings**

Before we dive into using the module, we will configure two global module settings: **Flip UI** and **Brightness**.

To access these settings, press and hold the **HOME** button until you see the Menu screen shown in Menu Screen to the right. The number in the lower right corner of the screen displays the current version of the firmware installed on the module.

From the Menu Screen, touch **Settings** to display the Settings screen. Use the knob closest to the parameter to adjust its value.

The **Flip UI** setting will turn the user interface upside down so you can use the module with the touchscreen on the bottom. As soon as you change the value for **Flip UI**, the user interface will be inverted. This means you will need to change which knob you use to change it back.

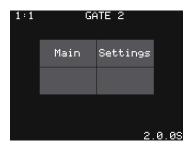

Menu Screen

Press the **HOME** button twice to go back to the Main screen.

The table below has a description of the full list of module settings. We will go into more detail about them later in the document. Note that you can push INFO again while on the first page of settings to access the second page of settings.

| Parameter  | Description                                                                                                    | Range of Values                |
|------------|----------------------------------------------------------------------------------------------------|--------------------------------|
| Flip UI    | Set to Off if the module is used with the screen above the jacks. Set to On for the flipped orientation.                                                                                                    | On, Off                        |
| Brightness | Configure the brightness of the screen.                                                                                                    | 0% to 100%                     |
| GlobalMIDI | Controls which incoming MIDI channel will be used for recording sequences, MIDI program changes, MIDI clock and modulation.                                                                                                    | Omni, None, Ch 1 through<br>16 |
| MIDI PC    | When On, toolbox will respond to a MIDI Program change messages received on the GlobalMIDI channel by opening the Preset that maps to the specified program number. Remember that blackbox does not automatically save changes. This means that when you change presets using a MIDI Program Change you will lose any unsaved changes. | On, Off                        |
| TouchPlay  | When On, touching a cell will toggle its activation state, even if the cell is not currently selected. If Off, the first touch of an unselected cell will select it and subsequent touches will toggle the activation state.                                                                                                    | On, Off                        |

The settings on this screen persist across Presets. They will stay the same until you come back to this screen to change them, even if you change presets.

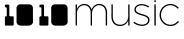

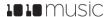

## **Working in Flipped UI Mode**

When the value for Flip UI is set to ON, the user interface on the touch screen will be inverted. Use this setting when the module is installed in a rack with the touchscreen on the bottom. When flipped, the firmware adjusts how the buttons, Control Knobs and jacks are mapped to the user interface. One noteworthy change is that the HOME and INFO buttons now reverse functions. This is done so that HOME is always on the left and INFO is always on the right. The alignment of the knobs in this mode is slightly high compared to the parameters on the touch screen. However, the top left control knob will control the top left parameter, and the lower right control knob will control the lower right parameter. The Gate and Control Voltage outputs are also now mapped to the inverted display. The Input Jacks and MIDI Outputs maintain their original assignments. The figure below shows the faceplate labels for an inverted module.

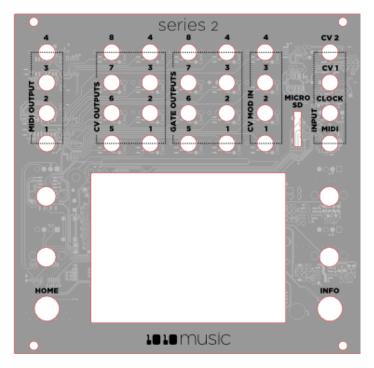

**Inverted Faceplate Labels** 

## **Sequencer Settings**

There are several settings that apply to all of the event sequencers and CV generators for the current preset. To configure these settings:

- 1. Press **HOME** to return to the Main screen if needed.
- 2. Touch **EXT4** and then press **INFO** to display the Sequencer Settings screen.
- 3. Use the Control Knobs to adjust the following parameters:

| Parameter | Description                                                                                                    | Range of Values |
|-----------|----------------------------------------------------------------------------------------------------|-----------------|
| Trig Play | When set to On, a high CV signal in the jack associated with EXT4 will toggle the playback state of Toolbox. Set this to off to use EXT4 as a modulation source without affecting playback state. | On, Off         |

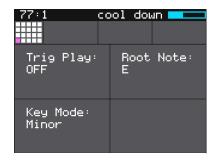

**Sequencer Settings Screen** 

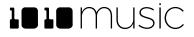

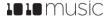

| Parameter | Description                                                                                                    | Range of Values                           |
|-----------|----------------------------------------------------------------------------------------------------|-------------------------------------------|
| Key Mode  | Sets the type of scale used by the note                                                                                                    | Minor Blues                               |
|           | sequencers for the purpose of quantizing the pitch. Choose Chromatic if you do not want                                                                                                    | Minor Pent                                |
|           | the pitch quantized. This controls how                                                                                                    | Minor                                     |
|           | incoming CV is mapped to pitch.                                                                                                    | Major Pent                                |
|           |                                                                                                    | Major                                     |
|           |                                                                                                    | Chromatic                                 |
| Root Note | Together with Key Mode, this will set the exact scale and key signature that toolbox will use for pitch quantization of incoming CV. This is used when recording into the note sequencers. | A, A#, B, C, C#, D, D#, E, F,<br>F#, G G# |

- 4. Press **HOME** when done to return to the main screen.
- 5. Touch **Song** to display the Song screen.
- 6. Turn the top left knob to adjust the BPM and the top right knob to adjust the Swing.

| Parameter | Description                                                                                                    | Range of Values |
|-----------|----------------------------------------------------------------------------------------------------|-----------------|
| ВРМ       | The beats per minute used for playback of sequences and function generators when the internal clock is used.                                                                                                    | 40 to 250       |
|           | The value is displayed just below the measure and beat counter. (The value is 108 in the example screen.)                                                                                                    |                 |
| Swing     | The relative position of the even numbered 16 <sup>th</sup> notes between the notes on either side. When this is 50%, the note is centered. Lower values play earlier and higher values play later. This introduces a more human feel to the notes. | 1 to 99         |
|           | This value appears between the BPM and the Edit button. (The value is 60% in the example screen.)                                                                                                    |                 |

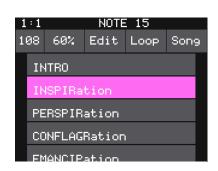

**Song Screen** 

### Note:

• If the Main screen is in Mute mode when you press INFO, toolbox will first turn off Mute mode and stay on the Main screen. Press INFO again to display the Global Settings screen.

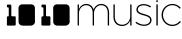

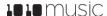

## **Using Presets**

Before we start creating our own sequences, let's make sure the module is setup properly by playing back some content from a preset that comes with the module.

### Select a Preset

A preset is a set of pre-configured event sequences, CV generators and modulators. You can use the 1010music presets or create your own. By default, toolbox opens the first preset in alphabetical order when it starts up. To select a different preset:

- 1. Press the **HOME** button to display the Main screen if needed.
- 2. Touch the **Pset** button on the Main screen to display the Preset Selection screen.
- 3. Turn a knob to select the desired preset.
- 4. Touch **Load** to load the selected preset and go back to the Main screen.

## Save a Preset

Toolbox does not automatically save your changes to presets. You have to manually save by following these steps:

- 1. From the Main screen, touch the **Pset** button to display the Preset Selection screen.
- Touch Save to save the changes to the preset and return to the Main screen, or touch File then Save As to save the changes to a different preset.

Toolbox allows you to switch presets in real time to switch all patterns at once. If you switch presets during playback, the change will take effect at the beginning of the next bar. This change is quantized to the measure to give you smooth transitions.

Learn more about managing presets in Preset Management below.

## Start Playback of the Event Sequencers and CV Generators

Toolbox comes with presets that demonstrate the use of the event sequencers and CV generators. Let's play one of them to demonstrate the use of the module. Select one of the two supplied presets: STABS or BBQ. Note that these presets have Gate sequencers configured for Gate outputs 2 and 3.

To control playback of all of the sequencers and function generators:

- 1. Press the **HOME** button to display the Main screen if needed.
- 2. Touch a cell on screen to toggle the active playback state. Cells with a white border are active and will run when you start playback. Make sure at least one loaded cell is active. More than one may be active at a time.
- 3. Touch **Play** in the lower left corner of the screen to toggle playback on and off. The **Play** button is blue when it is active.
- 4. You can also use the bottom **CV Mod In** jack to control playback. Each high signal received on the bottom **CV Mod In** jack will toggle playback on and off.

#### Note:

• When the module is mounted with the screen on top, **CV Mod In** 4 controls playback. When the module is configured to run with the Flipped UI and the screen on the bottom, **CV Mod In** 1 controls playback.

Toolbox will now generate a sequence of gate signals out through the **Gate Output jacks** 1, 2, 3 and 4, if the corresponding cell is configured. These gate signals can trigger notes on another module. Listen to the output of the receiving module to hear the sequences. Other outputs may be sent to other jacks if the corresponding cells are configured, and are not muted.

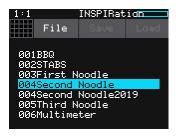

#### **Preset Selection Screen**

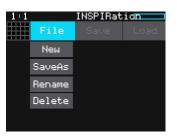

Preset File Submenu

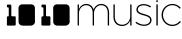

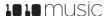

## **Mute Mode**

Toolbox offers the ability to quickly mute individual function or sequencer component outputs. This allows you to turn different components on and off during the course of playback or to isolate a single component while creating the sequence.

To use Mute Mode to temporarily disable playback of toolbox components:

- 1. Press **HOME** to return to the Main screen if needed.
- 2. Press **HOME** to toggle Mute Mode on and off. In Mute Mode, the colors of the screen components change to green and red.
- Touch boxes on the screen to mute them. Touch them again to re-activate them. Green elements are active and red elements are muted.
- 4. Touch HOME again to exit Mute mode. The muted cells will have a red bar across the top.

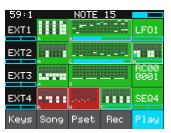

**Mute Mode On** 

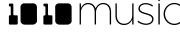

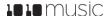

## **Configure Sequences**

At this point, you should have your module set up and you have used the preconfigured presets to test basic outputs. Now you are ready to start creating your own music.

With toolbox, you can choose from a selection of sequencers and function generators for each cell to configure the module to use the combination that suits your needs. On the Main screen, each cell shows a miniature representation of each of the sequencers and function generators. The display varies based on the selected Cell Type. You can touch each of the cells in the grid and then push INFO to access the screens used to configure them. You can use the top Control Knobs to change the currently selected cell, and use the bottom knobs to change the active layer of the selected cell. The current selection is highlighted in pink. Each of these cells maps to an output jack in the array of jacks below the touchscreen using the same orientation as the cells on screen.

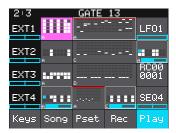

Main Screen with OUT2
Selected

The clock source for each cell can be configured independently. To keep all of the sequences synchronized, set them all to the same clock source.

Cells that support MIDI can each use different MIDI channels and MIDI ports for their outputs so you can use many cells to drive one MIDI signal, or use each cell to drive a different MIDI device.

## Choose a Cell Type

Toolbox creates music by generating Gate, Control Voltage (CV) and MIDI sequences to send to sound generating modules to control their playback. The 16 cells on the Main Screen allow you to configure 16 different sequences for each Preset. The Cell Type controls the type of sequencer or function generator used to create the signal for each cell. You can select a different Cell Type for each cell in columns 2 through 5 of the grid on the Main screen. Some Cell Types support output to the MIDI ports. Each column of cells on the screen maps directly to the column of output jacks above or below them. Some of the output jacks are wired to support Gate outputs, while others support CV outputs. As a result, not all columns can fully support all Cell Types. NOTE cells can span a Gate and a CV output to provide full Gate and CV support. The table below provides an overview of the Cell Types and the level of support enabled when used with each output jack or jack pairing. We will go into more detail about each Cell Type later.

| Name                                                                                                    | Description                                                                                                    | Gate 1-8      | Gate 5-8 and CV 1-4<br>Span | CV 1-8      |
|----------------------------------------------------------------------------------------------------|----------------------------------------------------------------------------------------------------|---------------|-----------------------------|-------------|
| Gate<br>Sequencer<br>(GATE)                                                                                                    | A sequence of gate signals displayed in a grid of cells where the color of the cell indicates whether the signal is on or off at that step in the sequence. | MIDI and Gate | Not Supported               | MIDI and CV |
| Note Sequencer (NOTE)  A piano roll style sequence of notes displayed with the keyboard running down the left side, and the sequence steps scrolling from left to right. The Gate output is high when a note is playing, and low when it is not. The CV output varies based on the pitch of the selected note. |                                                                                                    | MIDI and Gate | MIDI,<br>Gate and CV        | MIDI and CV |
| Low<br>Frequency<br>Oscillator<br>(LFO)                                                                                                    | A variable control voltage generated by a cycling mathematical function, such as a triangle wave. The voltage range is from -5V to +5V.                     | Not Supported | Not Supported               | cv          |
| Control<br>Voltage<br>Sequencer<br>(SEQ)                                                                                                    | A variable CV voltage generated by drawing a bar graph on the touch screen. The voltage range is 0V to +5V.                                                 | Not Supported | Not Supported               | cv          |

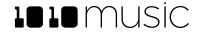

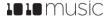

| Name                                      | Description                                                                                                    | Gate 1-8      | Gate 5-8 and CV 1-4<br>Span | CV 1-8 |
|-------------------------------------------|----------------------------------------------------------------------------------------------------|---------------|-----------------------------|--------|
| Envelope<br>(ENV)                         | An envelope generator. Specify an external input or gate cell to trigger the envelope and customize the Attack, Decay, Sustain and Release values. Generates a CV output.                                                                       | Not supported | Not Supported               | CV     |
| Control<br>Voltage<br>Recording<br>(CREC) | A CREC cell is used to record incoming CV signals from the CV1 and CV2 input below the Clock input. After the recording is completed, the Cell Type automatically changes to CPLY. A CREC can also load a WAV file for playback by a CPLY cell. | Not Supported | Not Supported               | CV     |
| Control<br>Voltage<br>Playback<br>(CPLY)  | Plays back a control voltage signal that was recorded via CREC. Can be used together with OUT cells to play back up to 8 channels from a loaded WAV file, or 2 channels from a WAV recorded on the module via CREC.                             | Not Supported | Not Supported               | CV     |
| Control<br>Voltage<br>Output<br>(OUT)     | Use this type together with a CPLY cell to play back an additional channel from the WAV file loaded in the CPLY cell.                                                                                                    | Not Supported | Not Supported               | cv     |

The use of cell types in different columns on the screen is constrained based on the mapping of the cells to their corresponding output jacks. Gate Output jacks 1 through 8 can only output Gate signals. They are not designed to support output of control voltage signals. CV Output jacks 1 through 8 support control voltage signals, which can be used as gate signals. The cell columns aligned with Gate Output jacks can only support GATE and NOTE cell types. When the NOTE cell type is used in columns aligned with Gate Output jacks, it outputs a full MIDI signal, but the output jacks are limited to only output a gate signal; no CV pitch signal is available. Cells in columns aligned with CV Output jacks can support all cell types. However, a NOTE cell type in one of these columns, while outputting full MIDI signals, will only generate a CV Pitch signal; no Gate information will be generated through the CV Output jacks. NOTE cells can also be created that span across Gate and CV jacks in order to generate both GATE and CV pitch signals for the sequence.

#### Note:

Only the GATE and NOTE cell types support MIDI outputs.

### To select a Cell Type:

- 1. Press the **HOME** button if needed to return to the Main Screen.
- 2. Touch one of the cells aligned with the CV Output or Gate Output jacks to select the cell. The selected cell will be highlighted in pink.
- 3. Press the **INFO** button to display the parameters screen for the selected cell.
- 4. Touch the Cell Type button in the top row just to the right of the Grid icon and select the desired Cell Type. The Cell Type button label changes to display the currently selected Cell Type. Note that you may choose a Cell Type of (none) in Gate Output columns to clear the cell. This option is not available in the other columns.

## Note:

- If you have a NOTE cell that spans columns 3 and 4, you can split it into two cells of any other cell type. Simply select the
  NOTE cell, and then change it's cell type. The NOTE cell will split into two cells, with the cell in the CV column using the
  Cell Type selected. The cell in the Gate column will be empty.
- All layers of a cell must use the same cell type. Changing the type for one layer changes it for all.

You are now ready to configure the selected sequencer or function generator.

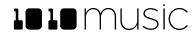

Copyright 1010music LLC 2021

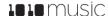

## Configure a Gate Sequencer (GATE)

A Gate Sequencer is a useful way to create a repeating pattern of ON and OFF signals. These signals are then typically used to trigger notes or effects in other modules. For toolbox, the GATE output signal for the ON state will be +5V, and for the OFF state will be 0V. The Gate Sequencer output is monophonic. The Gate Sequencer will also send output to the specified MIDI channel, if something other than None is selected for the MIDI channel for this cell. The Gate Sequencer will send Note 64 to the specified MIDI channel when the sequencer state is ON.

You configure the steps in the sequence by using the control knobs and touch screen to control which steps in the sequence are ON or OFF. To edit a Gate Sequence:

- 1. Press the **HOME** button if needed to return to the Main Screen.
- 2. Touch one of the GATE cells to display the Gate Sequencer screen. To change a cell to a GATE cell, touch the Cell Type button in the top row just to the right of the Grid icon and select GATE from the Cell Type list. The gate sequencer grid displays a series of boxes that control whether the gate signal is on (light blue) or off (gray) at each step in the sequence. The sequence starts with step 1 in the lower left corner and scrolls right then up. During playback, a white outline will move through the sequence of boxes to show the current playback position.
- GATE Edit

- 3. Touch a box in the sequence grid to change its state.
- 4. Press the **INFO** button to cycle the display between the Gate Sequencer screen and the Gate Parameters screens for this gate sequencer.
- 5. Use the Control Knobs to adjust the values of the following parameters:

**Gate Sequencer Screen** 

| Parameter                                                                                                    | Parameter Description Range of Values                                                                                                    |                                                                                               | Modulation |
|----------------------------------------------------------------------------------------------------|----------------------------------------------------------------------------------------------------|-----------------------------------------------------------------------------------------------|------------|
|                                                                                                    |                                                                                                    |                                                                                               | Target?    |
| Step<br>Len                                                                                                    | Controls the length of time the sequence will spend on each step, in terms of fractions of a                                                                                                    | 1/64, 1/32T, 1/32, 1/16T, 1/16, 1/8T, 1/8,<br>1/4T, ¼, 1/2T, ½, 1 bar, 2 bars, 4 bars, 8 bars | Yes        |
|                                                                                                    | bar.                                                                                                    | (T= Triplet)                                                                                  |            |
| Quant<br>Size                                                                                                    | Defines precisely when to restart the sequence when using the internal clock.                                                                                                    | 1/64, 1/32T, 1/32, 1/16T, 1/16, 1/8T, 1/8,<br>1/4T, ¼, 1/2T, ½, 1 bar, 2 bars                 | No         |
|                                                                                                    | When the sequence ends, toolbox will wait until the start of the next Quant Size interval to restart the sequence.                                                                                        | (T= Triplet)                                                                                  |            |
| Step<br>Count                                                                                                    | The number of steps in the sequence. The number of boxes on the screen will remain the same, but if a value lower than 32 is selected, the sequencer will only move through the number of steps selected. | 1 through 128                                                                                 | No         |
| <b>Layer</b> The letter of the layer you are configuring. A through D Each layer can have different values for the other parameters. |                                                                                                    | Yes                                                                                           |            |
| MIDI                                                                                                    | The MIDI Channel that will be used when sending out the MIDI signal for this cell.                                                                                                    | None, Ch 1 through Ch 16                                                                      | No         |
| Clk<br>Source                                                                                                    | This parameter allows you to use an alternative input as the clock signal. By default, the toolbox internal clock (INT) will be used.                                                                     | INT, EXT1, EXT2, EXT3, GATE1, GATE2, GATE3,<br>GATE4                                          | No         |
| MIDI<br>Port                                                                                                    | The MIDI output jack on the Toolbox module where the MIDI signal for this cell will be sent.                                                                                                    | 1 through 4                                                                                   | No         |

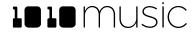

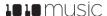

#### Note:

If a value of a Gate Sequencer parameter is changed during playback of the sequence, the change will take effect at
the start of the next loop through the sequence.

#### Clear the Notes in the Gate Sequencer

Sometimes you may want to erase all of the gate events in the gate sequencer and start over. Here's how:

- 1. From the Gate Sequencer screen, touch Edit in the top menu, and then touch Clear. This will erase all of the gate events from the Gate Sequencer.
- 2. If you only want to remove some of the gate events, touch the events you want to remove and they will be erased.

#### Copy and Paste Gate Events Between Gate Cells

The Edit menu in a GATE cell allows you to copy gate events between GATE cells.

- 1. Open the Gate Sequencer for the source Gate cell, and touch **Edit** from the top menu.
- Touch Copy or Cut in the drop down menu. If you use Cut, the gate events will be removed from the currently selected GATE cell.
- 3. Open the Gate Sequencer for the target GATE cell, and touch **Edit** from the top menu.
- 4. Touch **Paste** in the drop down menu. All of the gate events from the source GATE cell will now be added to the target GATE cell. Any previously existing gate events in the target GATE cell will remain as well.

#### Import a MIDI File into a Gate Sequencer

Another way to get notes into a Gate sequencer is to import a MIDI file from the microSD card. Follow these steps:

- 1. Copy a standard MIDI file onto the microSD card and then reinsert the card into toolbox. The MIDI file should have a .MID file extension.
- 2. From the Gate Sequencer screen of a GATE cell, touch **Edit** in the top menu, then touch **Import** in the drop down menu.
- 3. Use the Control Knobs to highlight the file you want, and then touch **Load** in the top right corner. The sequencer grid will now display the notes imported from the MIDI file. Any previous notes in the piano roll will be erased. Given the nature of the Gate Sequencer, only On/Off note information is imported. The pitch is not used.

## Configure a Note Sequencer (NOTE)

Toolbox's Note Sequencers are piano roll style sequencers that generate Gate, CV and MIDI outputs. The analog output may be in the form of a pair of gate and pitch signals for each Note Sequencer, just a gate signal, or just a CV pitch signal depending on which column or columns the cell is in. The CV Output is monophonic. It will play back the most recently entered note for each step in the sequence.

When a NOTE cell spans a Gate and a CV Output, the Gate Output will indicate when the note is on or off, and the CV Output will represent the pitch of the note. The Gate output will be +5V for an ON signal and 0V for an OFF signal. The pitch signals on the CV Outputs will carry 1 volt per octave and support a range of 0 to 5 volts. Middle C is at 2 volts.

When a NOTE cell is aligned with only a Gate Output jack, only a Gate signal will be provided in the corresponding output jack. When it is aligned with only a CV Output jack, only a Control Voltage output for pitch will be provided in the corresponding output jack.

No matter which column a NOTE cell is placed in, it will always support MIDI output to the selected port and channel.

The table below summarizes the output jack support available based on the Output Jack or Jacks aligned with the column where the NOTE cell is placed.

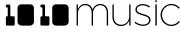

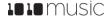

| Name                        | Description                                                                                                    | Gate 1-8      | Span Gate 5-8<br>and CV 1-4 | CV 1-8      |
|-----------------------------|----------------------------------------------------------------------------------------------------|---------------|-----------------------------|-------------|
| Note<br>Sequencer<br>(NOTE) | A piano roll style sequence of notes displayed with the keyboard running down the left side, and the sequence steps scrolling from left to right. The Gate output is high when a note is playing, and low when it is not. The CV output varies based on the pitch of the selected note. | MIDI and Gate | MIDI,<br>Gate and CV        | MIDI and CV |

The MIDI signals are output through the MIDI Output Jacks on the right edge of the module. The Note Sequencer parameters allow you to configure the MIDI port and channel for playback of each Note Sequencer. All Note Sequencers could output to the same port and channel, or each could be routed to a different port or channel. The MIDI output is polyphonic and can play up to 128 notes per step per port. When the sequence is recorded via MIDI input, or loaded from a MIDI file, the MIDI output will include gate, pitch and velocity information. Notes that are placed manually via the touchscreen will include only gate and pitch information in the MIDI output. The Note and Gate Sequencers are the only Cell Types that send a signal to the MIDI output.

#### To create a Note Sequence:

1. From the Main screen, touch one of the Note Sequencers to display the Note Sequencer screen. To change the type of a cell to NOTE, touch the Cell Type button in the top row just to the right of the Grid icon and select **NOTE**. The black and white display along the left side of the screen represents notes on a keyboard, with higher pitched notes at the top of the screen. The vertical gray bars represent steps in the sequence. Blue rectangles represent notes in the sequence. MIDI output can support multiple notes per step, but CV output only supports one note per step.

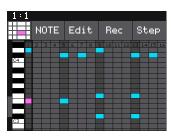

**Note Sequencer Screen** 

- 2. There are three ways to add notes to the sequence:
  - a. Touch the screen at the step and note position desired.
  - b. Touch **Rec** to record inputs coming in through the MIDI Input Jack in real time. Touch **Rec** again to stop recording.
  - c. Touch **Step** to record inputs coming in through the MIDI Input Jack with each successive MIDI input note adding a note to the next step in the sequence. Touch **Step** again to stop recording.
- 3. You can use the Control Knobs and touch gestures to adjust notes and to zoom and scroll through the sequencer:

| Action                             | Result                                                               |
|------------------------------------|----------------------------------------------------------------------|
| Turn the top left control knob     | Cycles the note selection through the notes on the piano roll        |
| Turn the top right control knob    | Change the length of the currently selected note                     |
| Turn the bottom left control knob  | Moves the position of the step cursor                                |
| Turn the bottom right control knob | Moves the currently selected note up or down through the piano scale |
| Two finger pinch or stretch        | Zooms the piano roll in or out                                       |
| Single finger drag or swipe        | Scrolls the piano roll                                               |

#### Note:

- Each layer of a Note sequencer cell may contain up to 512 events.
- When the Sequencer Screen reloads, it zooms horizontally to display the number of steps that have been selected in Step Count, and scrolls vertically to display the entered notes.
- The cursor position is restricted to the Step Count configured for this Note Sequencer.
- When recording, the sequencer will add the incoming notes to the sequence. It will not remove previously existing notes. Touch Clear before touching REC if you want to start with a clean piano roll.
- The C notes on the piano roll are numbered to indicate which octave is currently displayed. If you zoom out too far the numbers will not be displayed.

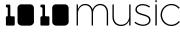

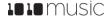

- The numbers across the top of the piano roll indicate the step numbers. If you zoom out too far the numbers will not be displayed.
- 4. Press the **INFO** button to toggle the display between the Note Sequencer Screen and the Note Sequencer Parameters screen pages 1 and 2.
- 5. Use the Control Knobs to adjust the values of the parameters:

| Parameter     | Description                                                                                                    | Range of Values                                                                                        | Modulation<br>Target? |
|---------------|----------------------------------------------------------------------------------------------------|----------------------------------------------------------------------------------------------------|-----------------------|
| Step Len      | Controls the length of time the sequence will spend on each step, in terms of fractions of a bar.                                                                                                | 1/64, 1/32T, 1/32,<br>1/16T, 1/16, 1/8T,<br>1/8, 1/4T, ¼, 1/2T,<br>½, 1 bar, 2 bars, 4<br>bars, 8 bars | Yes                   |
|               |                                                                                                    | (T= Triplet)                                                                                           |                       |
| Duty<br>Cycle | The duration of the note events where 0% is inaudible, and 100.0% is always playing.                                                                                                    | 0% to 100.0%                                                                                           | Yes                   |
| Step<br>Count | The number of steps in the sequence.                                                                                                    | 1 to 256                                                                                               | Yes                   |
| Layer         | The letter of the layer you are configuring. Each layer can have different values for the other parameters.                                                                                      | A through D                                                                                            | Yes                   |
| MIDI          | The MIDI channel that this sequencer will use for output.                                                                                                    | None, 1 through 16.<br>Omni.                                                                           | No                    |
| Quant<br>Size | Defines precisely when to restart the sequence when using the internal clock. When the sequence ends, toolbox will wait until the start of the next Quant Size interval to restart the sequence. | 1/64, 1/32T, 1/32,<br>1/16T, 1/16, 1/8T,<br>1/8, 1/4T, ¼, 1/2T,<br>½, 1 bar, 2 bars<br>(T= Triplet)    | No                    |
| MIDI Port     | Controls which of toolbox's MIDI Output jacks will be used for the output of this sequencer. Multiple Note Sequencers may use the same MIDI Port.                                                | 1 through 4                                                                                            | No                    |
| Clk<br>Source | This parameter allows you to use an alternative input as the clock signal. By default, the toolbox internal clock (INT) will be used.                                                            | INT, EXT1, EXT2,<br>EXT3, EXT4, GATE1,<br>GATE2, GATE3,<br>GATE4                                       | No                    |
| Transpose     | Shifts the notes up or down by the specified number of semitones when playing them.                                                                                                    | -48 to 48                                                                                              | Yes                   |
| Step Mode     | Controls whether notes are locked to the step grid. Turn on to quantize your note timing. Turn off if you want to be able to nudge a note off the grid.                                          | Yes or No                                                                                              | No                    |

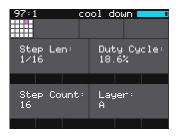

# Note Sequencer Parameters Page 1

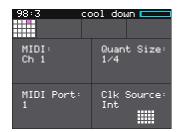

Note Sequencer Parameters Page 2

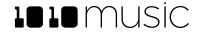

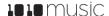

#### Note:

• If a value of a Note Sequencer parameter is changed during playback of the sequence, the change will take effect at the start of the next loop through the sequence.

#### To create a Note cell that spans Gate and CV Output jacks:

- 1. Set the Cell Type of the cell in the GATE column to be (none)
- Set the Cell Type of the cell in the CV column to be NOTE. The cell display on the main screen will now span two columns.

#### Clear the Notes in the Piano Roll

Sometimes you may want to erase all of the notes in the piano roll and start over. Here's how:

- 1. From the Piano Roll screen, touch **Edit** in the top menu, and then touch **Clear**. This will erase all of the notes from the piano roll.
- 2. If you only want to remove some of the notes, touch the notes you want to remove and they will be erased.

#### Copy and Paste Notes between NOTE Cells

The Edit menu in a NOTE cell allows you to copy notes between NOTE cells.

- 1. Open the Piano Roll for the source NOTE cell, and touch **Edit** from the top menu.
- Touch Copy or Cut in the drop down menu. If you use Cut, the notes will be removed from the currently selected NOTE cell.
- 3. Open the Piano Roll for the target NOTE cell, and touch **Edit** from the top menu.
- 4. Touch **Paste** in the drop down menu. All of the notes from the source NOTE cell will now be added to the target NOTE cell.

## Import a MIDI File into a Step Sequencer

Another way to get notes into a Note sequencer is to import a MIDI file from the microSD card. Follow these steps:

- 1. Copy a standard MIDI file onto the microSD card and then reinsert the card into toolbox.
- From the Piano Roll screen of a NOTE cell, touch Edit in the top menu, then touch Import in the drop down menu.
- 3. Use the Control Knobs to highlight the file you want, and then touch **Load** in the top right corner. The piano roll will now display the notes imported from the MIDI file. Any previous notes in the piano roll will be erased.

#### Configure a Low Frequency Oscillator (LFO)

Toolbox can generate low frequency oscillation (LFO) signals by using the Cell Type of LFO for cells in columns aligned with CV Output jacks. The outputs of these cells play through the corresponding CV Output jack in the grid below the screen. The output range for these signals is -5V to +5V. LFOs do not generate MIDI signals.

To create and configure an LFO cell:

- 1. From the Main screen, touch one of the cells aligned with the CV Output jacks and then press INFO to display the cell parameters screen. If you need to change the Cell Type to LFO, touch the Cell Type button in the top row of the parameters screen just to the right of the grid icon, then select **LFO** from the list of Cell Types.
- 2. Use the Control Knobs to adjust the values of the following parameters:

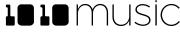

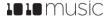

| Parameter | Description                                                                                                    | Range of Values                                                                                                    | Modulation<br>Target? |
|-----------|----------------------------------------------------------------------------------------------------|----------------------------------------------------------------------------------------------------|-----------------------|
| Waveform  | Choose the desired wave shape.                                                                                               | <ul> <li>Saw</li> <li>Rev Saw</li> <li>Triangle</li> <li>Pos Tri</li> <li>Square</li> <li>Pos Square Sine</li> <li>Pos Sine</li> <li>Random</li> </ul> | No                    |
| Depth     | The amount or amplitude of the LFO.                                                                                          | 0 to 100%                                                                                                    | Yes                   |
| Rate      | The frequency of the LFO from about 0.1Hz to 12 Hz. When Beat Sync is On, this specifies the rate in beats and measures.     | 0 to 100%<br>or<br>1/64, 1/32T, 1/32, 1/16T,<br>1/16, 1/8T, 1/8, 1/4T, ¼,<br>1/2T, ½, 1 bar, 2 bars<br>(T= Triplet)                                    | Yes                   |
| Beat Sync | Controls the operation of<br>the rate parameter.<br>When this is ON, the<br>wave cycle is<br>synchronized with the<br>clock. | On, Off                                                                                                    | No                    |

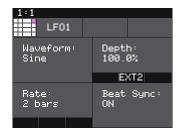

**LFO Parameters Screen** 

3. Press **HOME** or touch the grid icon in the top left corner to return to the Main Screen.

#### Note:

• If a value of an LFO parameter is changed during playback of the sequence, the change will take effect immediately

## Configure a Control Voltage Sequencer (SEQ)

The Control Voltage Sequencer (SEQ) cells allow you to create a control voltage pattern by drawing a bar chart on the touch screen. This signal plays out through the output jack that corresponds to this cell. The output range for this signal is 0V to +5V. The SEQ Cell Type can only be used in cells in columns 3 and 4 because it requires a control voltage output. The SEQ Cell Type does not create a MIDI signal. To configure an SEQ cell:

- 1. From the Main screen, touch one of the **SEQ** cells in a column aligned with the CV Output jacks to display the CV Sequencer screen. To change a cell to an SEQ, touch the Cell Type button to the right of the grid icon in the top row of the cell parameters screen, and then touch **SEQ** from the list of Cell Types.
- 2. Press the **INFO** button to display the CV Sequencer Parameters screen.
- 3. Use the control knobs to adjust the values of the parameters:

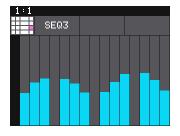

**CV Sequencer Screen** 

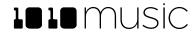

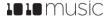

| Parameter     | Description                                                                                                    | Range of Values                                                                               | Modulation<br>Target? |
|---------------|----------------------------------------------------------------------------------------------------|-----------------------------------------------------------------------------------------------|-----------------------|
| Step Len      | The length of each step in the sequence                                                                                                    | 1/64, 1/32T, 1/32, 1/16T, 1/16, 1/8T, 1/8, 1/4T,<br>¼, 1/2T, ½, 1 bar, 2 bars, 4 bars, 8 bars | Yes                   |
|               |                                                                                                    | (T= Triplet)                                                                                  |                       |
| Quant<br>Size | Defines precisely when to restart the sequence when using the internal clock.                                                                                                    | 1/64, 1/32T, 1/32, 1/16T, 1/16, 1/8T, 1/8, 1/4T,<br>¼, 1/2T, ½, 1 bar, 2 bars                 | No                    |
|               | When the sequence ends, toolbox will wait until the start of the next Quant Size interval to restart the sequence.                                                                                                 | (T= Triplet)                                                                                  |                       |
| Step<br>Count | The number of steps in the sequence. You may need to scroll to see all of the steps. The screen will always display at least 16 steps, but the sequencer will only move through the number of steps selected here. | 1 to 128                                                                                      | No                    |
| Clk<br>Source | This parameter allows you to use an alternative input as the clock signal. By default, the toolbox internal clock (INT) will be used.                                                                              | INT, EXT1, EXT2, EXT3, GATE1, GATE2, GATE3,<br>GATE4                                          | No                    |

- 4. Press the **INFO** button again to return to the CV Sequencer Screen.
- 5. On the CV Sequencer screen, use touch gestures and control knobs to configure the values of the sequencer steps. When the sequence is playing the cursor will move across the step bars to show the current playback position. Touch a step bar to set the value at the height selected. Turn the left control knobs to move the cursor through the bars. Turn the right control knobs to adjust the height of the bar at the currently selected step.
- 6. Touch the grid icon in the top left corner, or press **HOME** to return to the Main screen.

### Note:

- The CV Sequencer Screen always shows the same number of steps and allows the cursor to be positioned over all of the steps. However, only the number of steps selected in the Step Count parameter will be used during playback.
- To set the value of a step to 0, use the control knobs to adjust the value.
- If a value of a CV Sequencer parameter is changed during playback of the sequence, the change will take effect at the start of the next loop through the sequence.

#### Configure an Envelope Generator

The Envelope generator (ENV) takes an external or internal gate signal and uses it to control attack, decay, sustain and release control voltage signals sent out through the CV jack associated with the cell. For the Gate source, you can choose from the four external inputs (ext1 through ext4) and four internal gate generator cells (corresponding to Gate output jacks 1 through 4).

- 1. Select a cell associated with CV Output jacks 1 through 4 and set the cell type ENV.
- 2. Connect the output jack for the cell as desired.
- 3. Push Info to go to the second parameter page for the cell where you will see the Clk Source parameter.
- 4. Set the value of Clk Source to select the gate signal used to control the envelope. If you chose GATE1 through GATE4, configure a Note Sequencer in the corresponding cell on the Main screen to generate the desired gate signal. The actual note used doesn't matter. Only the timing of the notes will be used.
- 5. Go back to the first parameter page and configure the ADSR parameters.

| Parameter | Description                                                 | Range of Values                                                                                   | Modulation<br>Target? |
|-----------|-------------------------------------------------------------|---------------------------------------------------------------------------------------------------|-----------------------|
| Attack    | The time it takes for the sound to reach its loudest level. | <b>0.0</b> to <b>100.0%</b> The attack percentage is a logarithmic scale between 0 and 9 seconds. | No                    |

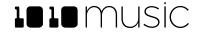

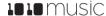

| Parameter     | Description                                                                                                    | Range of Values                                                                                   | Modulation<br>Target? |
|---------------|----------------------------------------------------------------------------------------------------|---------------------------------------------------------------------------------------------------|-----------------------|
| Decay         | How long it takes for the sound to go from the initial peak to the sustain level.                                                                       | <b>0.0</b> to <b>100.0%</b> The decay percentage is a logarithmic scale between 0 and 38 seconds. | No                    |
| Sustain       | The volume level that the sound maintains when you hold a note.                                                                                         | 0.0 to 100.0%                                                                                     | No                    |
| Release       | The release specifies how long the note will continue to play and fade out when the note is released. The release begins when the gate signal goes low. | <b>0 to 100%</b> The release percentage is a logarithmic scale between 0 and 38 seconds.          | No                    |
| Clk<br>Source | Choose the signal that will be used to control the envelope. Set to INT to turn off the envelope.                                                       | INT, EXT1, EXT2, EXT3, EXT4, GATE1, GATE2,<br>GATE3, GATE4                                        | No                    |

- 6. Push PLAY on the main screen to start the GATE Input if you chose GATE1 through GATE4 as the Clk Source, or start the external signal driving the EXT input.
- Push HOME to go back to the main screen. The blue bar along the bottom of the ENV cell shows the current CV output of the cell.

## Record a CV Sequence Using the CREC Cell Type

The CREC Cell Type allows you to record a mono or stereo control voltage sequence for play back via a CPLY Cell. The recording will take input from input jack CV 1, CV 2, or both, based on your selection in the cell parameters, and will be saved as a .WAV file on the microSD card. The wave file is named RCxxxxxxx.wav, where xxxxxx is the next sequential number available. You may put the microSD card into your computer to rename the files. Once the file is created, it can be selected for loading into another CPLY cell.

CREC cells can only be used in cells aligned with CV Output jacks because after you record the CV sequence, the Cell Type will change to CPLY, and a CPLY cell will play back its output through the corresponding CV Output jack.

We will further discuss playback of the recording when we discuss CPLY and Out cell types below. To use the CREC cell type to record a WAV file:

- 1. Start by plugging a CV signal source into input CV 1, CV 2, or both to record in stereo. These are the inputs on the edge of the module near the Clock input.
- 2. Press **HOME** until you get to the Main screen.
- 3. Touch a cell that is mapped to a CV Output jack and push INFO If needed to open it.
- 4. Change the Cell Type to CREC by touching the Cell Type button next to the grid icon in the top row of the parameters screen, and then selecting CREC from the list of Cell Types. You will now see the CREC Load and Record screen.
- 5. In the top menu, touch the menu item between the Cell Type button and the **Load** button (In 1/2 in the example screenshot). This will display the list of input choices. Touch one of the options to choose whether to record just from In 1, just from In 2, or from both inputs in stereo.
- 6. Before you start recording, set up the parameters that control the recording:

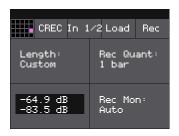

CREC Load and Record Screen

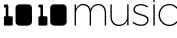

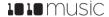

| Parameter | Description                                                                                                    | Range of Values                                                                                                    |
|-----------|----------------------------------------------------------------------------------------------------|----------------------------------------------------------------------------------------------------|
| Length    | This parameter allows you to specify a length of time that you want to record, in terms of notes and bars.  When Custom is selected, the module will continue recording until you touch STOP.                                                                                                    | Custom, ½, ½, 1 bar, 2 bars, 4 bars, 8 bars, 16 bars, 32 bars, 64 bars, 128 bars                                                                                                    |
| Rec Quant | This parameter allows you to quantize the recording to start and stop at the designated musical time interval.  When a value other than None is selected, there may appear to be a lag to when recording starts and stops. This is because the recording will wait to start or stop in synch with the selected quantization setting.                                               | None - always start and stop immediately  1/16 - quantize to the next sixteenth note time  1/8 - eighth note  1/4 - quarter note  1/2 - half note  1 bar - a whole note assuming 4/4 time  2 bars  4 bars |
|           |                                                                                                    | 8 bars                                                                                                    |
| Rec Mon   | Controls whether the input signals received through CV 1 and CV 2 are played out through the CV output jack to enable you to monitor the recording. If <b>IN 1/2</b> is selected as input, then the monitoring signal combines the two inputs into a mono output. However, the recording is in stereo. Read about the CPLY and OUT cell types to learn more about stereo playback. | Off - Inputs are never played through the outputs.  Auto - Inputs play through the outputs while recording or the recording screen is visible.  On - Inputs always play through the outputs.              |

- 7. Send a signal to the selected input or inputs. The source will play through the corresponding output jack if the Rec Mon setting is ON or Auto. The lower left quadrant of the Load and Record screen displays the levels of each of the selected input signals. For best results leave some room (a few dB) between your loudest level and the max allowed, which is OdB. If a red bar appears to the right of the level, the signal is clipping and the level of the input signal should be lowered for best quality.
- 8. If you chose a value other than Custom or None for the Length and Rec Quant parameters, the clock will need to be running for recording to work. Go back to the Main screen and push Play, or use a CV signal to trigger Play using FXT4
- 9. Touch the Rec button in the top right corner. Toolbox will start recording. If you selected a time value for Length, recording will stop after the selected length of time. The Load and Record screen displays a running clock of measures and beats and time duration of the recording. There may be a delay between when you touch **Rec** and when the recording starts as toolbox waits to quantize the recording to the selected Rec Quant time interval.
- 10. Touch Stop to end recording if the Length parameter is set to Custom. There may be a delay between when you touch Stop and when the recording ends due to quantization. When the recording has stopped, the Cell Type changes to CPLY, and the CPLY Wave screen is shown with the new WAV file loaded. The clip name will be **RC** with a numeric suffix. The CPLY will be active and will start playback.

After you record a CV WAV file, that WAV file is available for use in other CPLY cells and presets as well. The WAV file is saved on the microSD card with a file name the same as the name on the screen with a .WAV file extension.

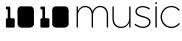

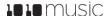

#### Note:

 If you record into a loaded cell, the original WAV file remains intact on the microSD card and a new WAV file is created.

## Load a CV WAV file using a CREC Cell

You can also use a CREC cell to load a WAV file into a CPLY cell:

- 1. Press HOME until you get to the Main screen.
- 2. Touch a cell that is aligned with a CV Output jack to open it.
- 3. Change the Cell Type to CREC by touching the Cell Type button next to the grid icon in the top row of the parameters screen, then select CREC from the list of Cell Types. You will now see the Load and Record screen.
- 4. Touch Load from the top menu to display the WAV file selection screen. Use the Control Knobs to scroll through the list of WAV files until the highlight is over the desired file.
- 5. Touch Load in the top right corner to load the selected file. The cell is then changed to a CPLY cell, and the CPLY Wave screen is shown with the selected WAV file loaded.

## Play Back a CV WAV File Using a CPLY Cell

The CPLY cell will play back a CV sequence that was recorded as a WAV file. You can put the microSD card into your computer to add WAV files to the card, or follow the steps above to record a new CV sequence. The CPLY cell can only be used in cells mapped to CV Output jacks because the output is played out via the corresponding CV Output jack below the screen. CPLY cells do not output MIDI signals. CPLY cells may be paired with one or more OUT cells to play up to 8 channels from the WAV file.

#### To Create a CPLY cell:

- Complete a recording or loading of a CREC cell as described above, or set the cell type to CPLY for a cell mapped to a CV Output jack.
- 2. Press the INFO button to cycle between the CPLY Wave screen and the CPLY Parameters Screens.
- 3. Configure the following parameters of the cell to control playback:

| Parameter      | Description                                                                                                    | Range of Values                                                                                                    | Mod<br>Target? |
|----------------|----------------------------------------------------------------------------------------------------|----------------------------------------------------------------------------------------------------|----------------|
| Amount         | Adjusts the level of the voltage output signal.                                                                                                    | -100% to 100% When a negative value is selected, the control voltage is inverted.                                                                                                    | Yes            |
| Launch<br>Mode | This controls how a note trigger affects the playback of a cell.                                                                                                    | AlwaysOn: The cell plays back continuously.  Trigger: Playback starts when the selected Clk Source signal has a high Gate value. Playback will continue through the end of the sequence.  Gate: Begin the cell playback in the same manner as Trigger mode. But in Gate mode, playback will stop when the Gate signal goes low. | No             |
| Play<br>Rate   | Controls the playback speed of the CV signal. 100% plays the file back at the original recorded speed. Values between 99 and 0 will reduce the playback speed to the corresponding percentage. Values from -1 to -100 will cause playback to reverse. | -100 to 100%                                                                                                    | Yes            |

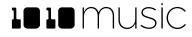

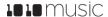

| Parameter     | Description                                                                                                    | Range of Values                                                                                                    | Mod<br>Target? |
|---------------|----------------------------------------------------------------------------------------------------|----------------------------------------------------------------------------------------------------|----------------|
| Clk<br>Source | Determines the input that will be used to trigger or gate playback of the cell.                                                                                          | <ul> <li>INT: The internal module clock</li> <li>EXT1 - 4: The CV signal in the corresponding CV Mod In jack.</li> <li>Gate1-4: The internal module signal that is</li> </ul> | No             |
| Start         | Point where playback will begin when playing forward or ends when playing in reverse. Expressed in samples.                                                              | <ul><li>being sent to Gate output 1-4.</li><li>to number of samples in the file</li></ul>                                                                                     | Yes            |
| LpStr         | Point where the looping will begin when playing forwards, or looping will end when playing in reverse. Expressed in samples. Must be before or equal to LpEnd.           | 0 to number of samples in the file                                                                                                    | Yes            |
| Len           | When Loop Mode is None, how long the sample will play past the value of the Start parameter. Expressed in samples.                                                       | 0 to number of samples in the file                                                                                                    | Yes            |
| LpEnd         | Point where the looping will end when playing forwards, or looping will begin when playing in reverse. Expressed in samples. Must be after or equal to LpStr.            | <b>LpStr to</b> number of samples in the file                                                                                                    | Yes            |
| Loop<br>Mode  | Controls whether the WAV file plays in a loop, and the direction of the loop.  When looping is enabled, if you have the                                                  | <b>None:</b> Plays once from the value assigned to the Start parameter through the value assigned to the <b>Length</b> parameter.                                             | No             |
|               | Launch Mode set to <b>Trigger</b> , looping will happen for the duration of the Release phase of the note.                                                               | <b>Forward:</b> Plays from the value assigned to the Start parameter through the value assigned to the Loop End Parameter, then jumps back to                                 |                |
|               | If you have the Launch Mode set to Gate, looping plays through the gate pulse and the release time.                                                                      | the value of the Loop Start parameter. Play continues to loop between Loop Start and Loop End for the duration of the note.                                                   |                |
|               | If you have the Launch Mode set to Toggle, looping starts to play when the initial pulse is received and continues until the terminating toggle pulse is received.       | <b>Bidirect:</b> Works similarly to forward, but loop playback proceeds from Loop Start to Loop End then backwards to Loop Start. It then repeats the looping back and forth. |                |
|               | If Loop Mode is Bidirect, and Rev is ON, play back will start from the end of the sample, and then loop as described, but starting with the Loop End to Loop Start pass. |                                                                                                    |                |

You can also set the values for Start, LpStr, Len, and LpEnd from the CPLY Wave screen. When viewing the waveform, the pink frame on the large waveform represents the Start and Len parameters. You can move these end points by turning the top two Control Knobs. If Loop Mode is set to Forward or Bidirect, you will also see a white frame within the pink frame that defines the Loop Start and Loop End points. Use the bottom two Control Knobs to adjust these end points. The corresponding values for the end points are displayed above and below the large waveform. The sensitivity of the Control Knobs depends on the Zoom level. Zoom out to make big adjustments then zoom in to make fine adjustments. You can use a pinch gesture with two fingers on the touch screen to zoom in or out.

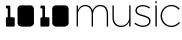

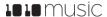

## Load a WAV File into a CPLY Cell

You don't need to use a CREC cell to load a WAV file into a CPLY cell. You can also load the WAV file directly into CPLY. Here's how:

- 1. Navigate to the CPLY Wave screen.
- Touch the name of the WAV file in the top row of the screen to display the WAV file selection screen.
- 3. Use the Control Knobs to scroll through the list of files until the desired file is highlighted.
- 4. Touch **Load** in the top right corner to load the selected WAV file and display the CPLY WAV

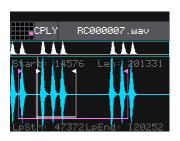

**CPLY Wave Screen** 

## Use an Additional CPLY Output Cell (OUT) for Multi-Channel Playback

When you record into a CREC cell, you have the option of recording stereo inputs. However, the resulting CPLY cell will only play the first channel out through the corresponding output jack. You can use an OUT cell to play the second channel. Also, if you load a WAV file into toolbox that has more than 2 channels, you can play up to 8 channels by using 7 OUT cells. When an OUT cell is used, the playback and muting of that cell is tied entirely to the Parent cell. Even if you MUTE the OUT cell, you will still hear its output if the Parent cell is not muted. The Parent cell will trigger the playback of the OUT cell.

To create an OUT cell:

- 1. Press **HOME** if needed to return to the Main Screen.
- 2. Touch a cell that is mapped to a CV Output jack to open the parameters screen for that cell.
- 3. Touch the Cell Type button in the top row next to the grid icon, and then select the Cell Type of OUT.
- 4. Use the Control Knobs to set the values of the following parameters:

| Parameter | Description                                                                                                    | Range of Values                                                                                                    | Mod<br>Target? |
|-----------|----------------------------------------------------------------------------------------------------|----------------------------------------------------------------------------------------------------|----------------|
| Parent    | Choose the CPLY cell that will be the source of the WAV file for this cell. The Parent will control playback of this OUT cell. The cells are identified as a row, column pair, where the bottom row is Row 1, and the left column is Column 1. | 1,1 through 4,5. Toolbox will allow you to choose values in Columns 1 through 3, but only columns 4 and 5 can have CPLY cells and thus be valid Parents. | No             |
| Channel   | Which channel of a multichannel WAV file will be played back. Choose 2 to play the second channel of a stereo WAV file.                                                                                                    | 1 through 8  (Toolbox will allow you to pick a channel that does not exist in the file)                                                                  | No             |

The OUT cell will now playback the selected channel of the parent cell in synch with the parent cell.

### Note:

The playback of the OUT cell is controlled exclusively by the playback of its parent cell. This includes Muting.

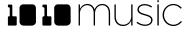

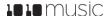

## **Apply Modulation**

Modulation is another way that you can alter your sequences using internal or external inputs. Many of the cell parameters can be modulation targets. These targets can have their values altered by modulation sources. The available modulation sources are:

- CV Modulation inputs (EXT1, EXT2, EXT3 and EXT4),
- LFO cells which are aligned with CV Outputs 5 through 8 (LFO1, LFO2, LFO3, LFO4)
- SEQ cells which are aligned with CV Outputs 5 through 8 (SEQ1, SEQ2, SEQ3, SEQ4)

#### Note:

- GATE, NOTE, CREC, CPLY and OUT cells may not be used as modulation sources.
- Only the cells in the column in line with CV Mod 5 through 8 may be used as modulation sources.
- Toolbox always displays the same list of modulation sources even if there is no such cell configured (e.g. LFO4 is still listed if there is no LFO4 in this preset). If you select a modulation source that is not available, the parameter will not be modulated until that modulation source is configured.

See the parameter tables above for each of the cell types to see which parameters are Modulation Targets.

To apply a modulator to a specific modulation target:

- From the Main screen, touch a cell that has modulation targets and press INFO to display the corresponding parameters screen.
- The parameters which can be modulated will have three black boxes below them. This allows you to apply up to three
  modulators to each of these parameters. Touch one of the boxes below a parameter to open the Modulation
  Selection Screen.
- 3. Adjust the modulation parameters by turning the Control Knob closest to the parameter.

| Parameter | Description                                           | Range of Values                                                                                                    |
|-----------|-------------------------------------------------------|----------------------------------------------------------------------------------------------------|
| Source    | The source of modulation to be applied.               | <ul> <li>None</li> <li>LF01</li> <li>SEQ3</li> <li>SEQ4</li> <li>LF02</li> <li>EXT1</li> <li>LF03</li> <li>EXT2</li> <li>SEQ1</li> <li>EXT3</li> </ul> |
| Amount    | Choose the amount of modulation that will be applied. | -100% to +100%                                                                                                    |

- Once you have selected all the settings, touch the arrow (<-) in the top left or press HOME to go back to the
  parameters screen.</li>
- 5. Touch another black box below a parameter to add more modulation.
- 6. Press HOME to return to the Main screen.

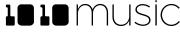

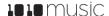

## **Advanced Sequence Editing**

## **Event Probability and Velocity**

For gate and note sequencers, you can now control the velocity and probability for each gate or note.

#### Edit Velocity and Probability for Gate or Note Events:

- 1. On the Main screen, select a Gate or Note sequencer and push Info to see the sequence editor screen.
- 2. On the gate editor or piano roll screen, turn the top left knob to select an event to edit.
- 3. Touch the Event button at the top of the screen to enable the event editor. This will stay on until you turn it off.
- 4. When the event editor is active, the Velocity for the current event is displayed in the lower left corner. Turn the lower left knob to change the value. The Play probability is also displayed in the lower right corner. Turn the lower right knob to adjust the probability that the event will be triggered in each pass through the sequence.
- 5. Contine to select events and adjust Velocity and Play probability for notes as desired. When done, touch Event to turn off event editing mode. Now the lower knobs revert to their standard behavior for Note sequencers: Lower left knob moves an event left or right, changing the timing of the note; lower right knob moves an event up or down in the piano roll, changing the pitch. Note that the top right knob controls the length of the selected Note event.

#### **Move Notes Off the Step Grid:**

The Note sequencer supports off grid mode, where the events are no longer constrained to the clock timing grid. You can configure each note sequencer to be on or off grid.

- 1. Select a Note sequencer on the Main screen and push Info four times until you see the Step Mode parameter.
- 2. To keep notes locked to the grid, set Step Mode to ON.
- 3. To let notes land freely in time, set Step Mode to OFF.
- 4. Push INFO to go to the Piano Roll view. Turn the top left knob to select a note to edit.
- 5. Turn the top right knob to adjust the length of the note. If Step Mode is OFF, the length does not have to be a multiple of the step length. The note can end between note quantization intervals.
- Turn the bottom left knob to move the note left or right in time. If Step Mode Is OFF, the note position is not snapped to step interval. You can move notes to start between the step markers.

## Use Modulation to Change Layers of a Cell

Each Gate and Note Sequencer cell can have 4 layers. You can select the active layer from the main screen by turning the bottom knobs while the sequencer Is selected on the Main screen. You can also change it from the Parameters page by change the value of the Layer parameter. The layer parameter Is also a modulation target, so you can use an internal or external modulation source to control which layer is active.

- 1. Select a Gate or Note sequencer and push Info to go the parameters page. Push info until you see the Layer parameter.
- Touch one of the three black modulation source boxes below the Layer parameter to go to the Modulation configuration screen. Set the Source parameter to the desired source. If you choose one of the EXT sources, connect a CV signal to the corresponding Input jack for that EXT.
- 3. Adjust the Amount to control how much the source value must change to make a change in the layer selection.

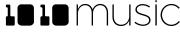

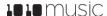

## **Keys Screen**

The Keys screen can be used to play notes into a Note sequence cell or Gate cell.

- 1. On the Main screen, select a Note or Gate Sequence cell.
- 2. Touch Keys to display the Keys screen.
- 3. Touch Rec at the bottom of the screen to start recording.
- 4. Touch keys on the screen to play notes into the sequence.
- 5. Touch Rec again to stop recording.

Now, when you go back to the main screen and look at the selected Note sequence cell, the Notes you played on the Keys screen are in the piano roll. When you look at the selected Gate sequence, gates are added at the time when you pressed any key on the keyboard.

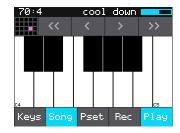

**Keys Screen** 

## Note:

• Notes played on the Keys screen are only heard after the sequence loops back after recording the notes. You will not hear the notes as you play them.

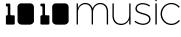

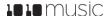

## **Song Screen**

Once you have a few sequences set up, you can use Song Mode to record song sections. When Song Mode is enabled, you will record into the currently selected song section. While recording a section, you can record turning sequences on and off over time. You can record multiple sections to playback as a complete song. You can have up to 16 sections in a preset. Swipe the touch screen to scroll up and down through the list of sections.

The Song screen is also where you can control the BPM of the internal clock and the amount of swing used in playing notes.

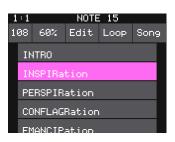

To Toggle Song Mode:
Song Screen

When you create a new preset, by default Song Mode is turned off. This means that blackbox is recording and playing sequences. Song sections are ignored in this mode. When you enter Song Mode, you can now record into and playback song sections. To toggle Song Mode on or off:

- 1. Push the SONG button below the screen.
- 2. Touch the Song button at the top of the screen to toggle Song Mode. Song Mode is enabled when both Song buttons are blue.

## **Record and Play Song Sections**

When Song Mode is enabled, the currently selected section will play when you push the PLAY button. Any active sequences will also play. You can deactivate a sequence by touching it to remove the white frame around the sequence cell. If the global Touch Play setting is on, it will toggle state the first time you touch the cell. If Touch Play is off, you will have to select the cell first via touch or knob, and then touch it to toggle the activation state.

#### To Record a Song Section:

- 1. Enable Song Mode as described above.
- 2. On the Song screen, turn the top left knob to adjust the BPM or tempo of the song. This number is displayed to the left of the Edit button.
- 3. Select the song section you want to record into.
- 4. Push INFO to display the section parameter screen. Here you can set the length of the song section in bars. The maximum length allowed is 32 bars.
- 5. Push Home to display the main screen. Activate the sequences you want to have playing when you start recording the song section, and deactivate those you don't want.
- 6. Push the REC button to start playing and recording the active sequences. You are recording the on, off and layer change events for various sequences.
- 7. Touch sequences to activate and deactivate them over time.
- 8. Push REC to stop recording but continue playback. Push STOP to discontinue playback and recording.

#### Note:

- Each time you record a song section, you add to the current song section. Any previous sequence actions are still there. If you want to start over again with a clean section, select the song section, then touch Edit and Clear.
- Song sections record on and off events for sequences. If you change a sequence, you will also change the song section.
- Song sections do not record actions on the keys screen.
- You can modify the BPM at any time to adjust the playback speed of the song sections and the sequences.
- When in Song Mode, the context display at the top of the screen shows the name of the active Song section, and the progress bar to the right of that displays the progress of this section.

## **To Play Song Sections:**

- 1. Push Home to go to the Sequences screen. Activate the sequences you want to have playing along with the song section, and deactivate those you don't want.
- 2. Touch SONG to view the Song screen and then touch the song section you want to start playing. The selected section will be pink.

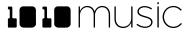

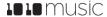

- 3. Touch the SONG button at the top of the screen to turn on Song mode. The Song button will be blue when active.
- 4. If you want the selected section to play in a loop, touch the Loop button at the top of the screen to enable it. If Loop is disabled, blackbox will play all subsequent song sections in order when the current section ends.
- 5. Push HOME to go back to the Main screen, and then touch the PLAY button and blackbox will start playing the selected song section along with any active sequences.
- 6. You can jump around between song sections by touching the next section you want to play. That section will start to play at the beginning of the next bar.
- 7. You can toggle Loop mode while a song section is playing to stay with a section for a while and then let it fall through to the next section at the end of the current loop.

#### Note:

- You can play additional sequences during song section playback by activating them on the main screen.
- You cannot play keys on top of song sections that are playing. Notes played on the Keys screen will only play after the sequence loops back to the beginning after recording the notes.
- You can modify sequences while song sections or sequences are playing back.

#### **To Edit Song Sections:**

The Edit menu on the Song screen allows you to perform basic clipboard operations and to rename the section. You cannot edit the contents of a song section. If you want to change a section, you can add events to It during another recording pass, or you can clear it and start over.

- 1. On the Song screen, select the song section you want to edit.
- 2. Touch the Edit button at the top of the screen. The Edit menu will be displayed.
- 3. Touch the menu item for the action you want to perform:

| Edit Menu Option | Action                                                                                                    |
|------------------|----------------------------------------------------------------------------------------------------|
| Cut              | Copies a song section and remove it. All sequence events, the section name and the section length will all be copied. The information is held in the clipboard for pasting.                                                |
| Сору             | Copies a song section. All sequence events, the section name and the section length will all be copied. The information is held in the clipboard for pasting.                                                              |
| Paste            | Pastes the section information in the clipboard into the selected section. All information in the target section will be replaced.                                                                                         |
| Clear            | Clears all sequence actions from the selected song section.                                                                                                    |
| Add              | Inserts a new song section below the selected song section.                                                                                                    |
| Rename           | Displays a virtual keyboard where you can rename the section. Touch Enter at the top right of the screen when you are ready to save the changes. Turn the bottom knob to change the cursor position within the text field. |
| Delete           | Deletes the selected song section.                                                                                                    |

## **To Reorder Song Sections:**

- 1. Add a new song section where you want the section to be.
- 2. Select the section you want to move and touch Edit then Cut.
- 3. Select the new song section you added in step 1 and then touch Edit and Paste.

### To Change the Tempo of a Song:

If a cell is synchronized to an external clock, the cell will use the tempo provided in the specified clock source. If a cell Is using the internal clock, you can adjust the tempo on the Song screen:

- 1. Push the Song button.
- 2. Turn the top left knob. The BPM display in the top left will update as you turn the knob and the song playback speed will change in real time. The default is 120 BPM.

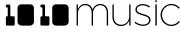

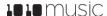

## To Add Swing to a Song:

Swing is a feature that makes electronic music sound more like a live performance. The swing setting in blackbox controls the relative timing of even numbered 1/16 notes compared to the notes on either side of them. When the swing setting is set to the default of 50%, the even 1/16 notes occur in their metered place halfway between the notes on either side. When the number is less than 50%, the even 1/16 notes shift closer in time to the previous note. When the number is above 50%, the even 1/16 notes shift closer in time to the following note.

- 1. Push the SONG button.
- 2. Turn the top right knob. The Swing setting display to the right of the BPM will update as you turn the knob and the song playback will change in real time. The default swing amount is 50%.

## Note:

Your sequence must have a step size of 1/16 or smaller for Swing to take effect.

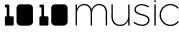

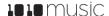

## **Synchronizing with Other Instruments**

Toolbox is designed to work together with other modules. It can follow external clock inputs and then use them to control the CV and MIDI outputs to other modules. For each sequencer cell you can configure which clock source it will follow. The toolbox internal clock can be driven by three sources, and will use the highest priority clock signal available. The sources, in decreasing order of priority are:

- 1. CV clock input in the Clock Input jack
- 2. MIDI Clock from the MIDI Input jack
- 3. Internal free running clock

When a MIDI Clock is used, toolbox responds to MIDI clock pulse, play and stop signals. When a MIDI play signal is received, the playback of the module resumes from the beginning, and the play signal is passed along to the MIDI outputs. When a MIDI stop signal is received, the module stops playback and passes this signal along to the MIDI outputs.

Toolbox can also drive a clock signal to other modules in a few different ways. You can use the four MIDI outputs to output the MIDI clock to other modules. You can also use a Gate Sequencer to configure your own custom clock signal that will go out the corresponding Gate output jack. In this way you could create a repeating sequence of 1/16<sup>th</sup> notes to generate an analog clock.

All of the sequencers generate MIDI, Gate or CV signals, or some combination thereof, which are designed to drive other modules. For example, the NOTE sequencer is a great source of a MIDI signal to drive Synthbox. Any module that can receive CV, MIDI or Gate signals can work with toolbox to create new and creative sequences.

Each sequencer cell can follow the internal toolbox clock, use one of 4 gate inputs, or use one of 4 internally generated gate signals. Set the Clk Source parameter for Note and Gate sequencers as described above to configure the clock signal to be used by that cell.

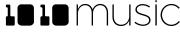

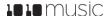

## **Preset Management**

A preset is a set of pre-configured sequences, function generators and modulators. You can use the 1010music presets or create your own presets to save your work.

#### Select a Preset

To select a preset:

- 1. Press the **HOME** button to display the Main screen if needed.
- 2. Cycle through the presets by touching the + and buttons at the top of the Touch Screen on either side of the name of the preset (e.g. STABS in Main Screen Overview above).
- 3. Alternatively, you can touch the name of the preset or the space above it to display the Preset Selection screen.
- 4. Turn a Control Knob to select the desired preset.
- 5. Touch **Load** to load the selected preset and go back to the Main screen.

#### Save a Preset

Toolbox does not automatically save your changes to presets. You have to manually save by following these steps:

- 1. From the Main screen, touch the preset name to display the Preset Selection screen.
- 2. Touch **Edit** to display the Preset Edit Menu.
- 3. Touch **Save** to save the changes to the preset and return to the Main screen.

## Copy a Preset

If you prefer not to start with a blank slate, you can copy an existing preset.

- 1. From the Main screen, touch the preset name at the top of the grid to display the Presets screen.
- 2. Touch the Edit button at the top of the touch screen to display the Preset Edit menu.
- 3. Use a control knob to select the preset you want to copy, and then touch the Load button. Toolbox loads the preset and displays the Main screen.
- 4. Touch the preset name at the top of the grid to display the **Presets** screen.
- 5. Touch the Edit button at the top of the touch screen to display the Preset Edit menu, and then touch the
- 6. Use the on-screen keyboard to change the name of the preset and then touch **return**. Toolbox creates a copy of the preset with the new name.

### Rename a Preset

Here's how to give a preset a new name:

- 1. From the Presets screen, touch the Edit button at the top of the Touch Screen to display the **Preset Edit** menu.
- Use a Control Knob to select the preset you want to rename, and then touch the Rename button. Toolbox displays a touch screen keyboard you can use to enter a new name. Touch the **return** button to save the changes and go back to the **Presets** screen.

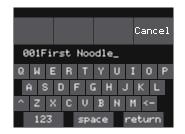

Figure 3: Preset **Naming Keyboard** 

# Delete a Preset

Follow these steps to delete a preset. Warning: there is no undo, and no prompt to ask "are you sure?" So make sure you are on the correct preset before you use this. If you do accidentally delete a factory preset, you can reload it from the factory image using the steps outlined in Manage WAV files and Preset files belowError! No bookmark name g iven..

- Touch the Edit button at the top of the Presets screen to display the Edit submenu.
- Use a **Control Knob** to select the preset you want to delete, and then touch the **Delete** button. The preset is immediately deleted.

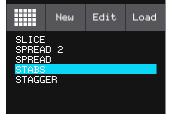

Figure 1: Preset **Selection Screen** 

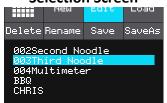

Figure 2: Preset Edit Menu

DIOMUSIC

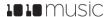

## Use "Save As" to Save Current Changes to a Preset as Another Preset

You can save your work on a current preset as either a new preset or overwriting a different existing preset:

- 1. Touch the Preset Name to display the Preset Selection screen.
- 2. Touch **Edit** to display the Edit sub-menu.
- 3. Touch **SaveAs**. Toolbox displays a touch screen keyboard you can use to enter a new name. Touch the **return** button to save the changes and go back to the **Presets** screen.

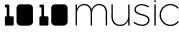

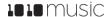

## **Series Compatibility**

Toolbox is not part of the Series 1 group of modules from 1010music. It uses a different hardware platform that is more focused on providing outputs. Therefore, toolbox cannot run the firmware for Series 1 modules.

You can find the alternate Laserbox firmware on the forum that is compatible with Toolbox. However, the companion modules needed to make the toolbox work with a laser have been discontinued by the company that produced them.

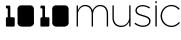

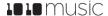

## **Update Firmware and Manage Preset and WAV Files**

Toolbox owners can update the module's firmware to get the latest features and other updates. Toolbox is not cross compatible with the Series 1 Modules, bitbox, fxbox and synthbox. The firmware can be updated with the factory image, which includes the original presets, or just the firmware itself. You can also choose individual presets or WAV files to copy over to your microSD Card.

#### **Install New Firmware**

Here are the steps required:

- Download the toolbox firmware onto your computer. You can find the latest firmware image in the Firmware Downloads sub-forums at https://forum.1010music.com. NOTE: You must be a registered member of the forum in order to access the firmware download sub-forums.
- 2. Unpack the zip file. Some browsers do this automatically for you.
- If you want to replace the Presets with the factory image, copy the full contents of the zip file onto a microSD card. If
  you do not want to overwrite your presets, copy only the SERIES2.BIN file to the microSD card. Place the microSD
  card in your toolbox.
- 4. While powering up the unit, hold the Home and Info buttons. When you see the message about upgrading the firmware, you can let go.
- 5. When the upgrade finishes in about 15 seconds, the unit will restart with the new software.

#### NOTE:

- You must register at forum.1010music.com in order to download firmware.
- You cannot run bitbox, fxbox or synthbox firmware on a toolbox module.
- You cannot run toolbox firmware on a bitbox, fxbox or synthbox module.
- The microSD card must be formatted with FAT32 or MS- DOS (FAT). The exFAT format will not work.

## **Backup and Restore Your Presets**

Toolbox stores presets on the microSD card with file names with a .tlb extension. It is always a good idea to keep a backup of your work. You can backup the preset files that are stored on the microSD card by following these simple steps:

- 1. Remove the microSD card from your module and insert into your computer. You may need to use a microSD adapter.
- 2. Copy the files from the microSD card onto your computer.

To restore one or more preset files from a backup, simply copy the preset file from the backup copy onto the microSD card. You may rename the files.

## Manage WAV files and Preset files

In addition to the presets, toolbox stores the CV recordings on the microSD card. These recordings have the .WAV extension. You can use the microSD card on your computer to manage the WAV files and Preset files. You can rename the files, add new files to the microSD card, or rearrange WAV files into folders. Please keep in mind however, that if you move or rename a WAV file that is used in a Preset, that Preset will no longer be able to find that WAV file. Toolbox will still allow you to open the Preset, but the CPLY cells that use that WAV file will not playback properly until the WAV file is reloaded from its new name or location.

It's also important to note that Preset files must be stored in the root folder of the microSD card or else Toolbox will not find them. WAV files and MIDI files can be in folders.

To rename or move WAV or Preset files, place the microSD card into your computer. You may need to use an SD card adapter for this. Then use the standard file management tools on your computer to make the desired changes. When you are done, safely eject the microSD card from your computer, and then reinsert it into the toolbox with the notched edge away from the screen. The new and renamed files will now be available.

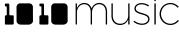

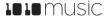

## **Technical Specs**

## **Module Specs**

Toolbox is designed with the following specs:

Rack width: 26 HP

Power supply requirements:

+12V: 350mA-12V: 0mA

• 5V: 0mA

## Pin Mapping for Mini TRS Audio Jack to MIDI 5 Pin DIN Connectors

The musical instrument industry currently uses several different ways of mapping MIDI 5 Pin DIN signals to mini TRS audio jack connectors. Toolbox uses the Type B mapping. The diagram to the right shows the numbering of the pins on a MIDI connector and the labels of the connection components of a mini TRS audio jack. 1010music products are compatible with cables that use the following mapping of MIDI signals between female MIDI connectors and mini TRS audio jacks:

| MIDI Signal    | MIDI Connector | Mini TRS Audio |
|----------------|----------------|----------------|
| Current Source | Pin 4          | Tip            |
| Current Sink   | Pin 5          | Ring           |
| Shield         | Pin 2          | Sleeve         |

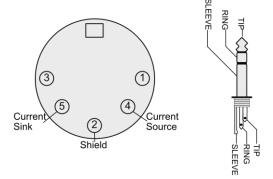

Figure 4: 5 Pin DIN and Mini TRS Audio
Jack Connectors

Table 1: MIDI Connector to Mini TRS Audio Jack Mapping

For more information on the use of adapters, read the blog post on our website Mini TRS Audio Jacks for MIDI Connections Compatibility Guide at:

https://1010music.com/stereo-minijacks-midi-connections-compatibility-guide

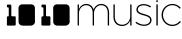

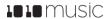

## **Learn More**

Download updates to the Toolbox User Manual on our website at <a href="https://1010music.com/toolbox-documentation-software">https://1010music.com/toolbox-documentation-software</a>.

Join the conversation with other toolbox owners at <a href="https://forum.1010music.com">https://forum.1010music.com</a>.

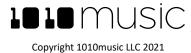